## **TUTORIAL - INSCRIÇÃO NO PROGRAMA DE MORADIA ESTUDANTIL EDITAL DG-IFPB 01/2023 –** *CAMPUS* **SOUSA**

**1º Passo:** Abra o edital da seleção do Programa de Moradia Estudantil e vá até o item 5 da Inscrição. Lá conterá o link do Formulário de Inscrição, onde deverá clicar para ser direcionado à página da Inscrição.

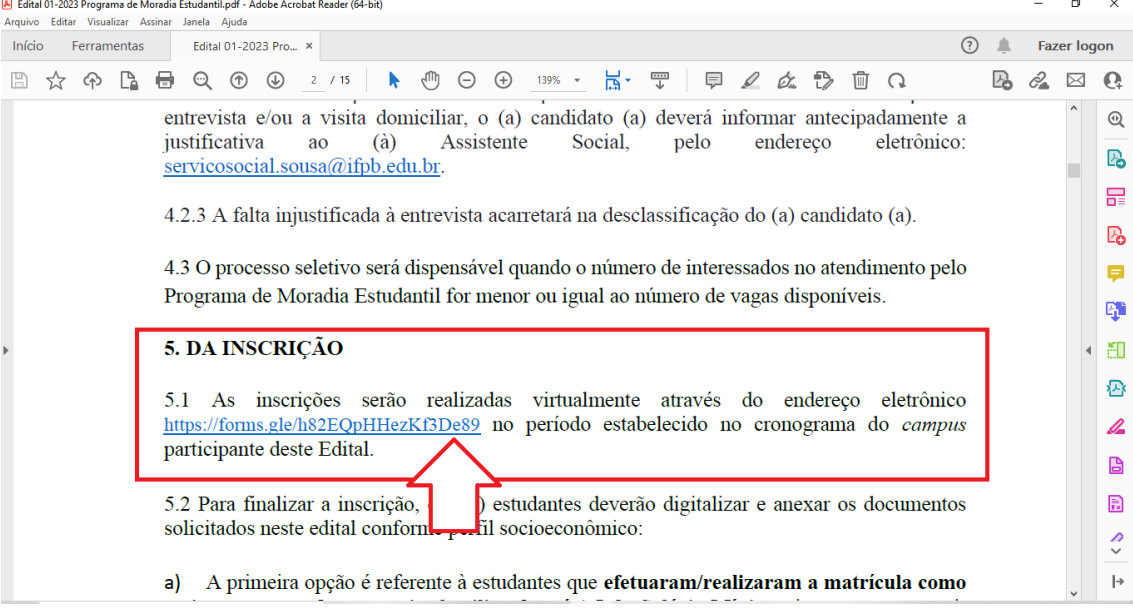

**2º Passo:** Ao clicar no link do formulário de inscrição presente no Edital, você será direcionado para essa página:

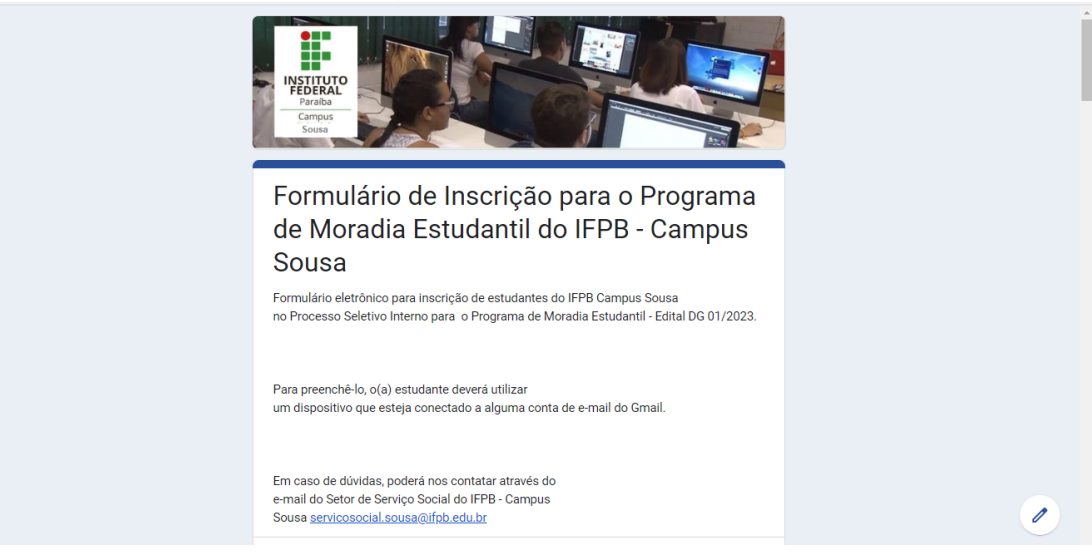

圖

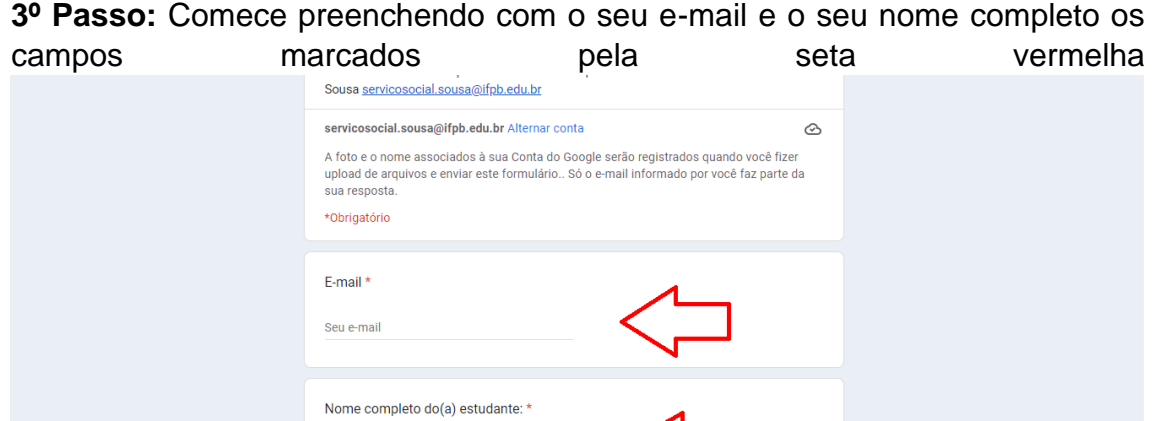

**4º Passo:** Em seguida, clique em qual curso você ingressará em 2023.

Sua resposta

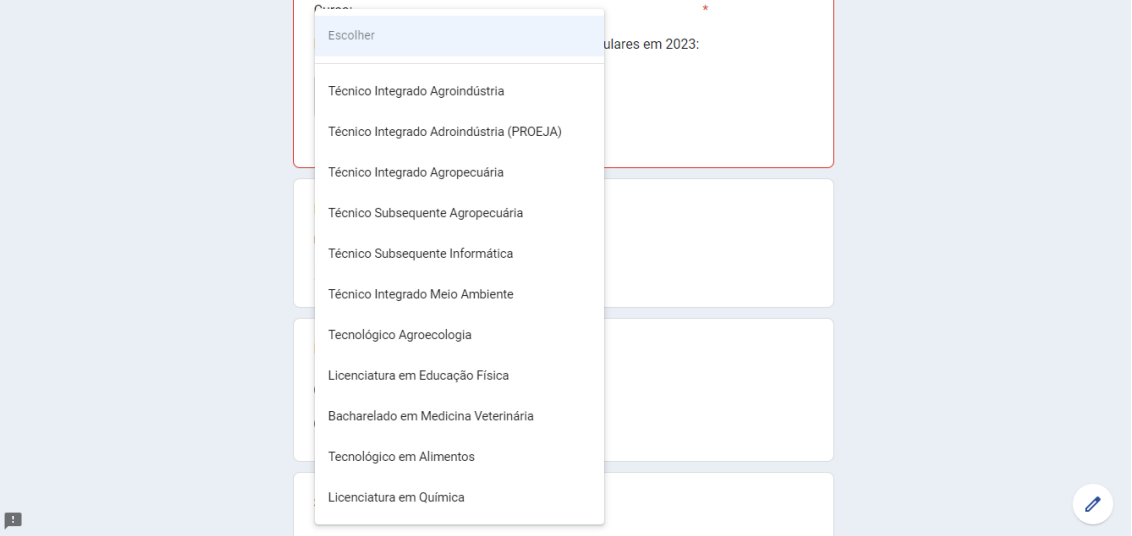

**5º Passo:** Depois, preencha os demais dados solicitados

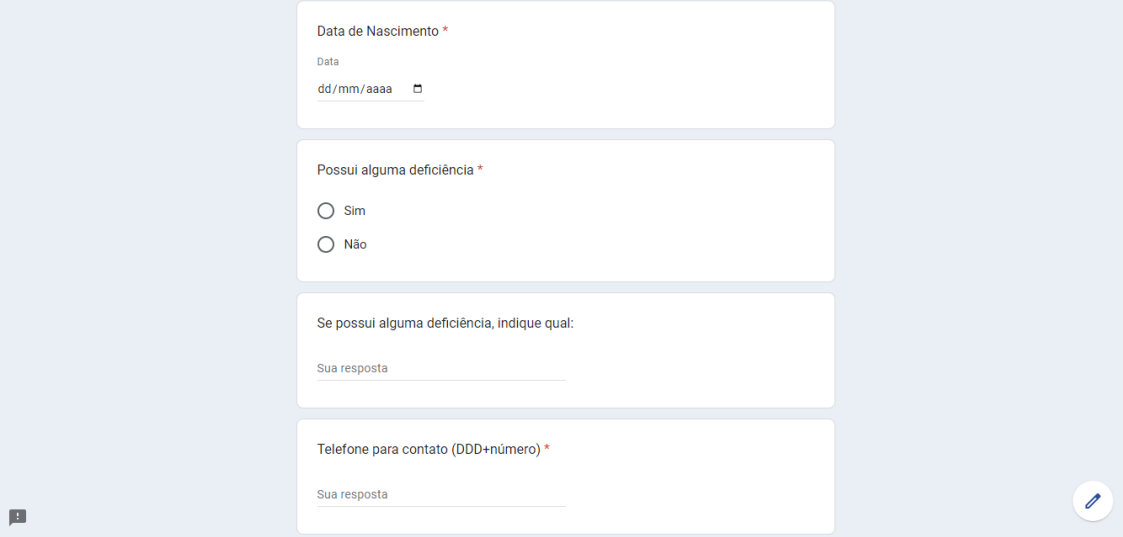

**6º Passo:** Em seguida, escreva seu endereço completo conforme indicado entre parênteses, marque em qual zona você reside e em qual tipo de residência você vive. Caso não esteja especificado o seu tipo de residência, marque a opção "outro" e preencha a opção especificando qual seu tipo de residência.

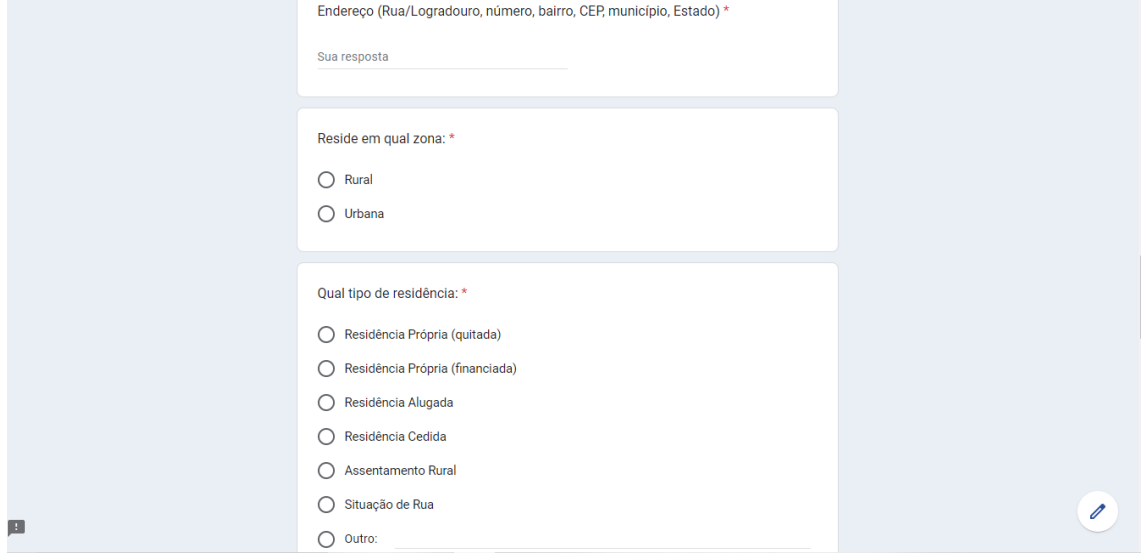

7º Passo: Indique quantas pessoas residem com você (Exemplo: 05 pessoas) e qual o valor total da renda da família que vive na residência (Exemplo: três e duzentos reais – R\$ 3.200,00).

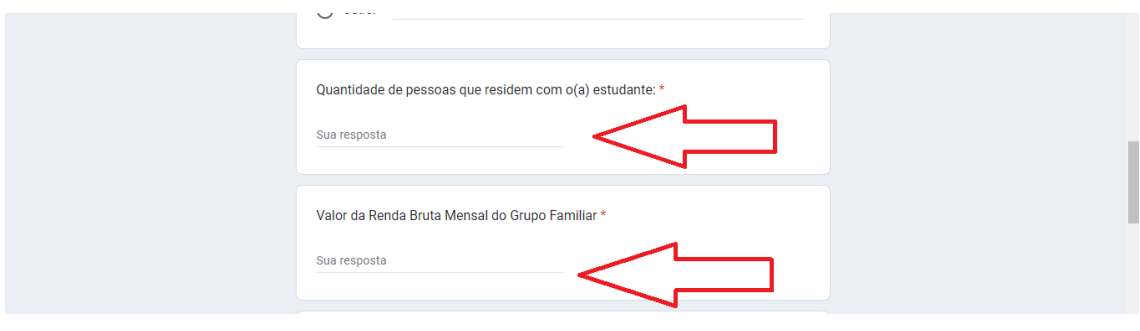

**7º Passo:** Em seguida, **anexe a sua documentação EM APENAS UMA DAS TRÊS OPÇÕES**, **de acordo com o seu perfil disposto no item 6 do edital**. Clique em **Adicionar arquivo para enviar os arquivos** da sua documentação.

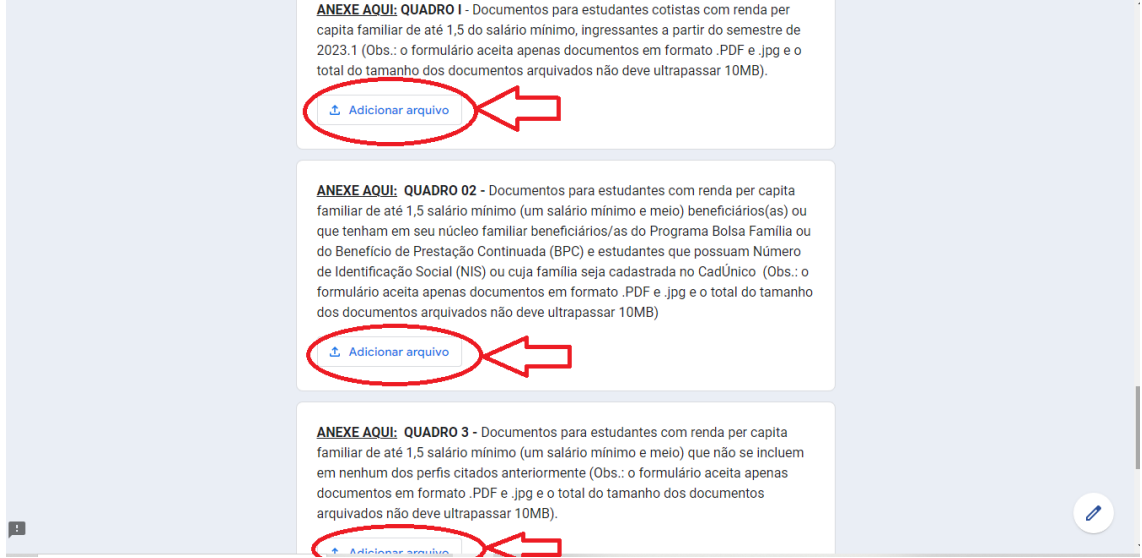

**8º Passo:** Ao clicar em um dos quadros para incluir os documentos em anexo, aparecerá uma tela, a qual você deverá clicar onde a seta vermelha está apontando, para que a pasta de arquivos possa ser aberta e você poderá anexar os documentos solicitados. **Verifique esta etapa com BASTANTE ATENÇÃO, pois nela deverá ser anexada corretamente os DOCUMENTOS SOLICITADOS CONFORME O ITEM 6 DO EDITAL.**

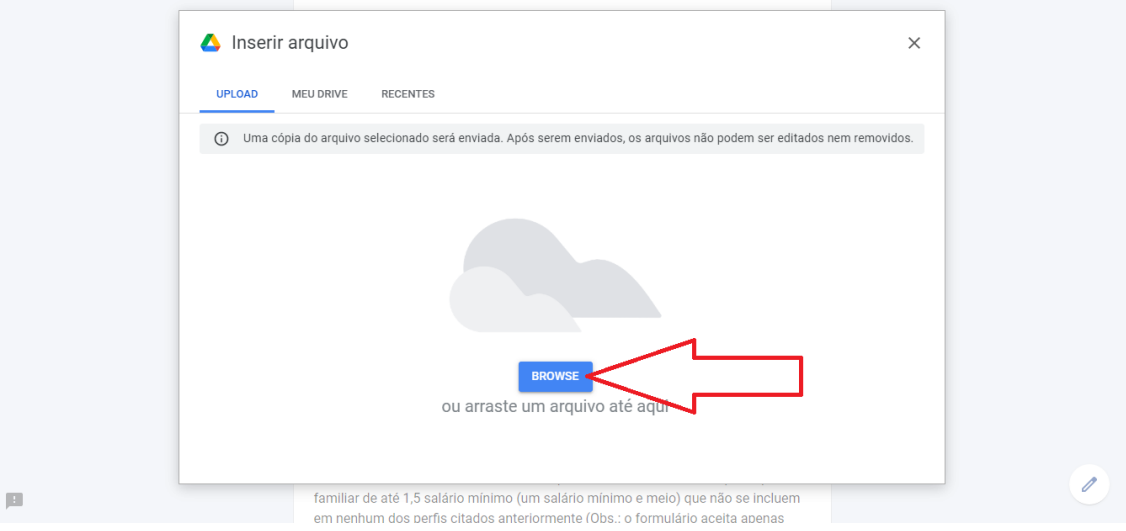

**9º Passo:** Caso veja necessidade, utilize o espaço em aberto (marcado pela seta vermelha) para especificar algo a mais para o conhecimento da sua realidade.

Por fim, confira todo o preenchimento do Formulário de Inscrição e clique em Enviar (onde está indicado com a seta vermelha).

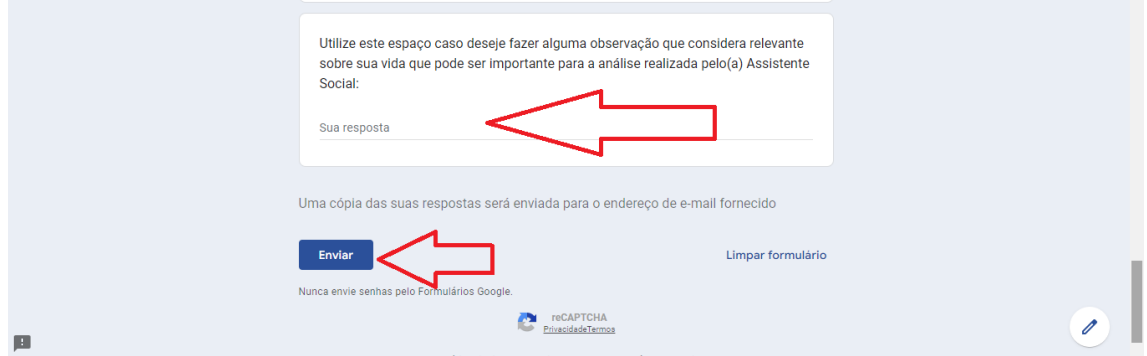

**10º Passo:** Ao enviar o seu Formulário de Inscrição, você será direcionado para a seguinte página e estará concluída a sua inscrição.

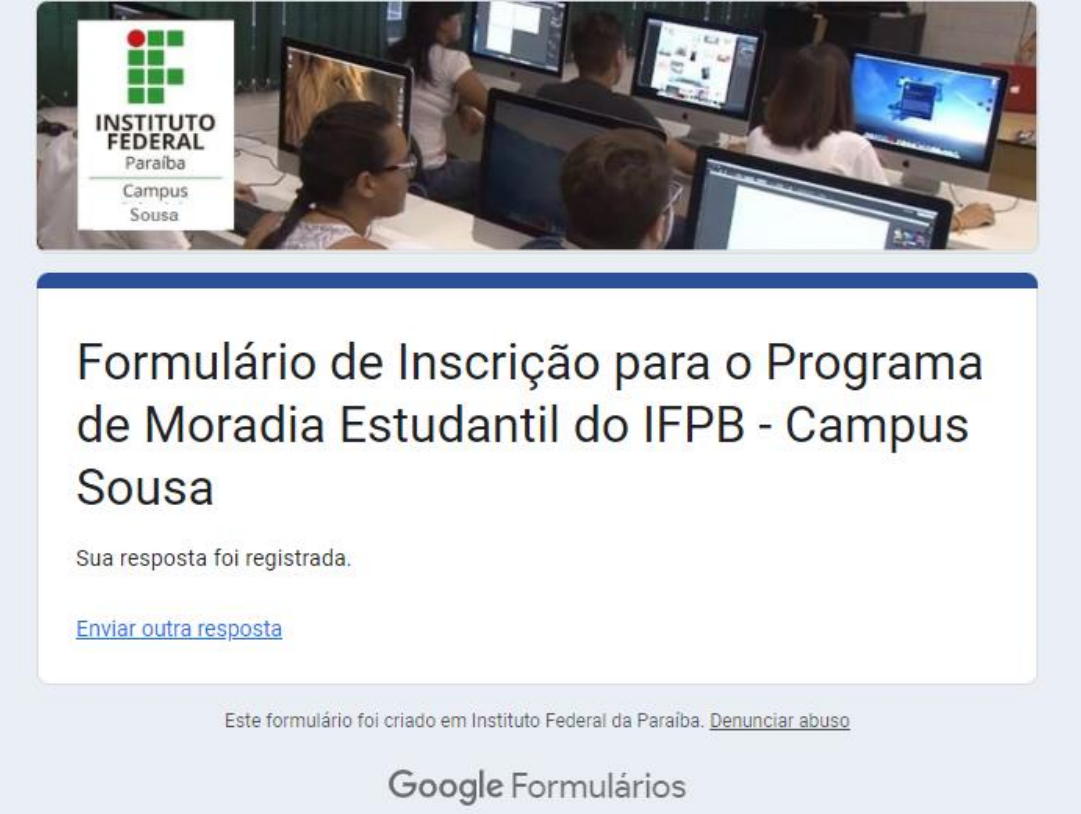

**Em caso de dúvidas quanto ao preenchimento do presente formulário, entre em contato com o Serviço Social através do e-mail [servicosocial.sousa@ifpb.edu.br](mailto:servicosocial.sousa@ifpb.edu.br) até antes do final do período de inscrição, conforme Cronograma da seleção (item 7 do edital).**